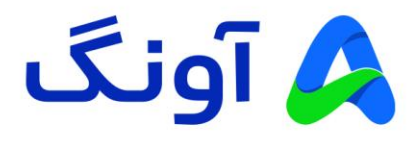

# **راهنمای کاربری مودم نتربیت مدل NU-4230ND**

مودم NU-4230ND یک مودم 2+ADSL با کیفیت و اقتصادی از برند نتربیت است. این مودم مجهز به دو آنتن قدرتمند dBi5 و شبکه بی سیم GHz2.4 با سرعت 300 مگابیت بر ثانیه است. حداکثر پهنای باند اینترنت در این مودم به 24 مگابیت بر ثانیه می رسد، این مودم با گارانتی سه ساله آونگ شامل تعویض دستگاه در یک سال اول به بازار عرضه شده است.

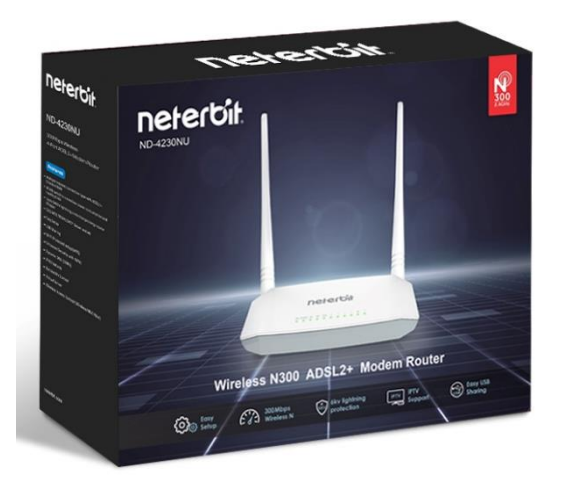

در این راهنما، ابتدا به بررسی تنظیمات مورد نیاز جهت راه اندازی اولیه دستگاه می پردازیم. در ادامه نیز برخی از تنظیمات پیشرفته تر را بیان خواهیم کرد.

### **نصب و راه اندازی محصول :**

پس از باز نمودن بسته بندی محصول، کلیه اقالم درون جعبه از قبیل، مودم، آداپتور برق، سیم تلفن )دو عدد( ، کابل شبکه و اسپلیتر را خارج نموده و مراحل زیر را دنبال کنید:

- سیم آداپتور را به پورت برق پشت مودم متصل نموه و دوشاخه را به پریز برق متصل کنید
- یک سر سیم تلفن را به پورت Line مربوط به اسپلیتر متصل کرده و سر دیگر سیم را به پریز تلفن وصل کنید.
- یک سر سیم تلفن دوم را به پورت MODEM در اسپلیتر وصل کرده و سر دیگر سیم را به پورت DSL در پشت مودم متصل کنید. )در صورتی که نیاز به استفاده همزمان از تلفن نیز دارید، گوشی تلفنتان را با سیم تلفن به یورت Phone (با شکل گوشی تلفن) در اسپلیتر متصل کنید)
- با استفاده از کابل شبکه موجود در جعبه، یکی از پورت های LAN زرد رنگ در پشت مودم ر ا به پورت شبکه کامپیوتر یا لپ تاپتان متصل کنید.
	- با اطمینان از اتصال صحیح کلیه کابل ها، کلید POWER پشت مودم را فشرده و مودم را روشن کنید.
- در این مرحله، برخی از چراغ های پنل جلوی مودم، از جمله چراغ پاور و همچنین یکی از پورت های LAN روشن خواهد شد.

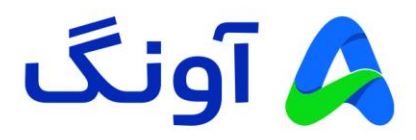

**تنظیمات اولیه :**

پس از انجام مراحل فوق و اطمینان از روشن بودن مودم و همچنین اتصال مودم به کامپیوتر، مراحل زیر را انجام دهید:

- برنامه مرورگر اینترنت )مانند Chrome Google )را در کامپیوترتان اجرا کنید.
- در نوار آدرس باالی مرورگر، آدرس آی پی زیر را وارد نموده و کلید Enter را فشار دهید. آدرس آی پی مودم: 192.168.1.1
- در این مرحله صفحه ورود (Login (نمایش داده شده و نام کاربری و رمز عبور را درخواست می کند.
- برای هر دو گزینه Username و Password عبارت admin را وارد کنید و سپس روی گزینه login کلیک کنید.

در این مرحله شما وارد پنل تنظیمات مودم شده اید و می توانید تنظیمات مختلف را در منوهای نمایش داده شده مشاهده نمایید.

**نحوه انجام تنظیمات اینترنت :** 

پس از ورود به پنل تنظیمات، وارد صفحه تنظیمات سریع می شوید. در این قسمت می توانید کلیه تنظیمات مربرط به اینترنت و شبکه وای فای را اعمال کنید.

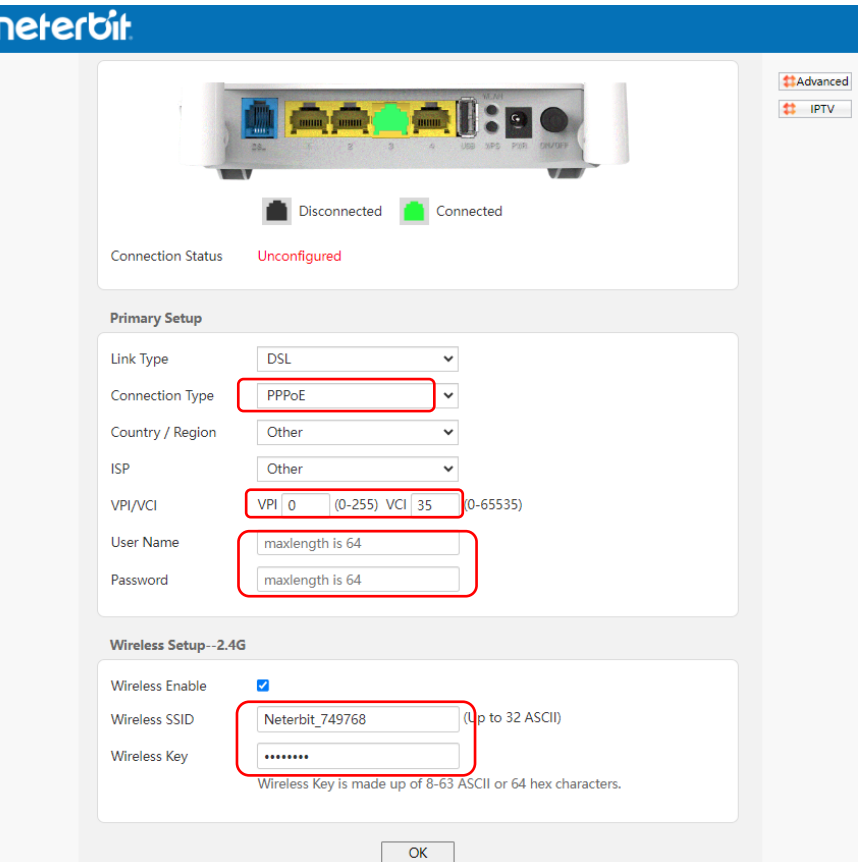

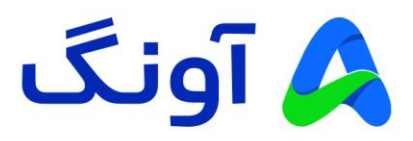

ابتدا از قسمت Type Link گزینه DSL را در لیست انتخاب کنید. سپس با در اختیار داشتن اطالعاتی که از ارائه دهنده سرویس اینترنت خود دریافت کرده اید، فیلد های VCI/VPI و همچنین Name User و Password را وارد کنید. در ادامه در قسمت SSID Wireless نام دلخواه برای شبکه وای فای در نظر بگیرید و همچنین رمز عبور آن را مشخص کنید. در انتها و پس از وارد کردن کلیه تنظیمات، روی گزینه OK کلیک کنید.

## در صورتی که تمام اطالعات را به درستی وارد کرده باشید، دسترسی اینترنتتان برقرار خواهد شد. در غیر اینصورت اگر از صحت ورود اطالعات، اطمینان دارید، با پشتیبانی اینترنت خود تماس بگیرید و مقادیر نام کاربری و کلمه عبور و همچنین سایر پارامترها مانند VCI/VPI را مجدداً با پشتیبانی بررسی کنید.

تا اینجا شما تنظیمات اولیه مودم را انجام دادید و هم اکنون دسترسی اینترنت مودمتان بر قرار شده است. در ادامه به بررسی برخی از تنظیمات پر تکرار و مورد نیاز کاربران حرفه ای اینترنت می پردازیم. بنابراین در صورتی که قصد انجام تنظیمات پیشرفته و خاصی را ندارید، از ادامه مطالعه این راهنما خودداری کنید.

## **نحوه تنظیم کانال و فرکانس وای فای :**

پس از ورود به پنل تنظیمات، روی گزینه Advanced کلیک کنید. از منوی مجاور گزینه Wireless را انتخاب کرده و روی زیر منوی Basic کلیک کنید. در صفحه باز شده می توانید تنظیماتی از قبیل نام شبکه بی سیم (SSID (و همچنین کانال بی سیم (Channel (را تغییر دهید.

#### نکته:

در حالت پیش فرض انتخاب کانال بی سیم به صورت اتوماتیک بوده و گزینه Auto در این لیست، به معنی تغییر کانال به صورت خودکار است . این تغییر در مواقعی اتفاق می افتد که مودم در مجاورت خود، تداخل فرکانسی با سایر دستگاه های بی سیم را تشخیص دهد. در صورتی که قصد تعویض کانال بی سیم را دارید، پیشنهاد می گردد که در ابتدا با استفاده از نرم افزارها و یا ا پلیکیشن های اسکن امواج بی سیم، از شرایط تداخل امواج در محیط خود مطلع شوید، تا بتوانید مناسب ترین کانال را انتخاب کنید.

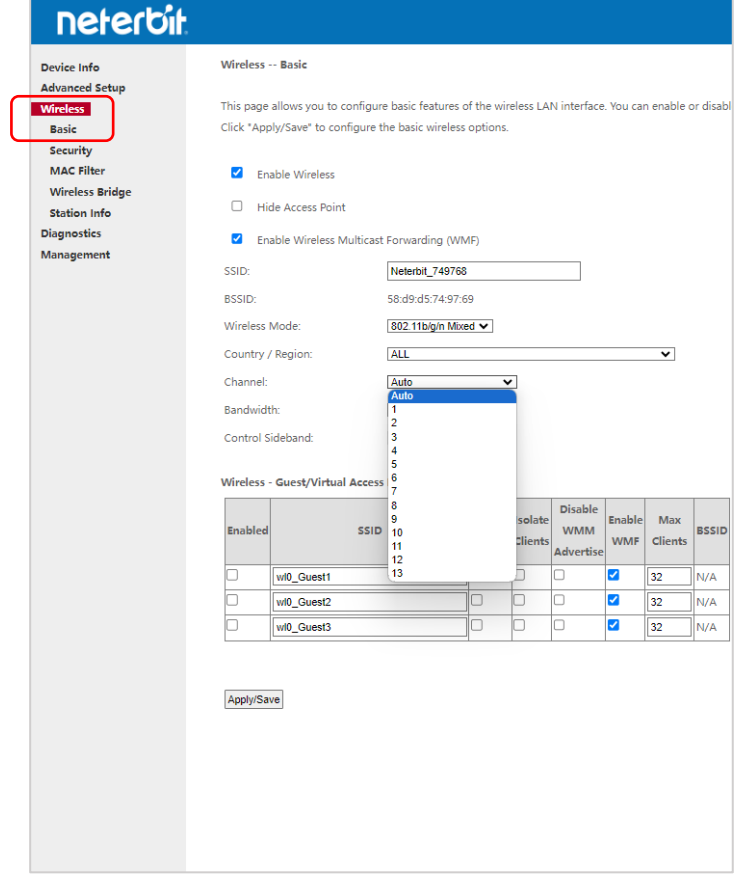

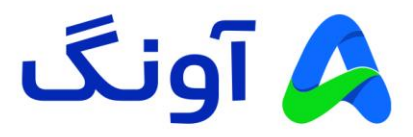

#### **: Port Forwarding (Virtual Server) تنظیم نحوه**

این تنظیم معموال در مواقعی کاربرد دارد که بخواهیم از راه دور به یکی از سرویس ها و یا برنامه های کامپیوتری در درون شبکه محلی، دسترسی پیدا کنیم. یکی از کاربردهای متداول آن، مشاهده تصویر دوربین های مدار بسته و دسترسی به دستگاه ضبط کننده تصویر است. باید توجه د اشته باشید که قبل از پیکربندی این تنظیمات، حتماً باید در خصوص دریافت آی پی استاتیک از سرویس دهنده اینترنت خود اقدام کنید. پس از ورود به پنل کاربری، وارد سربرگ ADVANCED شوید. از منوی مجاور، گزینه Setup Advanced و سپس NAT را انتخاب کنید. از زیرمنوی باز شده نیز گزینه Servers Virtual را انتخاب کنید. در صفحه این تنظیمات، ابتدا از قسمت Use Interface گزینه موجود PPPoE را انتخاب کنید. سپس از قسمت Service a Select، برخی از سرویس های رایج لیست شده را انتخاب کنید. در این صورت شماره پورت آن سرویس به صورت خودکار در قسمت پورت ها نمایش داده می شود. همچنین می توانید به صورت دستی نام سرویس و پورت مورد نظر را وارد کنید. در قسمت Protocol نیز، با توجه به نیازتان پروتکل مورد نظر را انتخاب کرده و در ادامه، تنظیمات مورد نیاز دیگر مانند شماره پورت و آی پی شبکه محلی LAN که قرار است سرویس مورد نظر روی آن آی پی فوروارد شود را وارد کنید. در انتها روی گزینه Save/Apply کلیک کنید. در این مرحله یک سطر به جدول Server Virtual اضافه می شود و مشخصات آن در جدول قابل مشاهده خواهد بود.

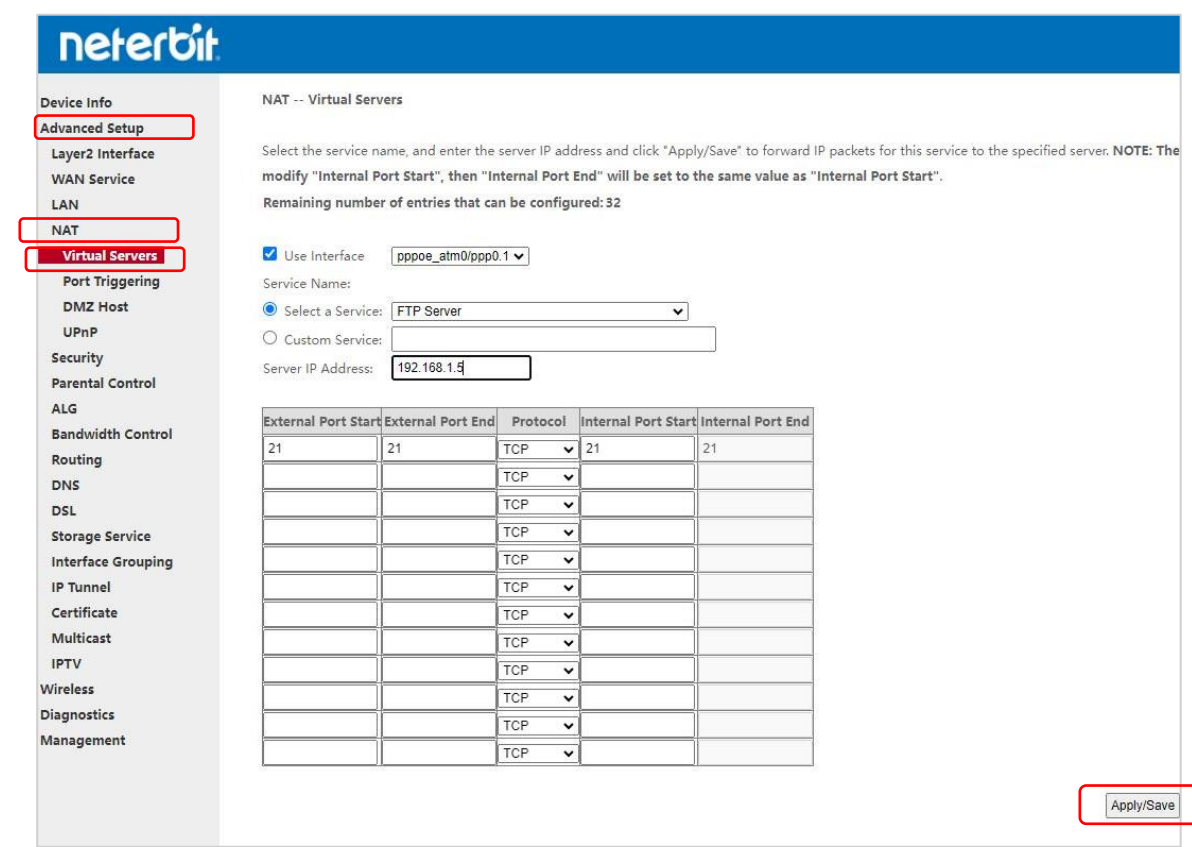

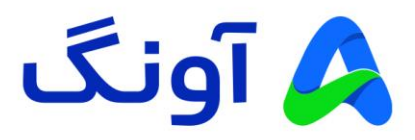

## **نحوه تنظیم Control Parental:**

این قابلیت غالباً برای والدین ی که نیاز به کنترل و مدیریت دسترسی کودکان خود به اینترنت دارند، کاربرد خواهد داشت. از جمله محدودیت هایی که در این بخش قابل تنظیم هستند می توان به موارد زیر اشاره کرد :

محدودیت استفاده زمانی از اینترنت، محدودیت در دسترسی به وب سایت های خاص، محدود سازی آی پی یا آدرس مک در دستگاه های متصل به مودم.

جهت اعمال محدود سازی، پس از ورود به پنل کاربری، وارد سربرگ ADVANCED شوید. از منوی مجاور، روی گزینه Setup Advanced کلیک کنید . در اینجا دو گزینه دیگر به عنوان زیرمنو مشاهده می کنید :

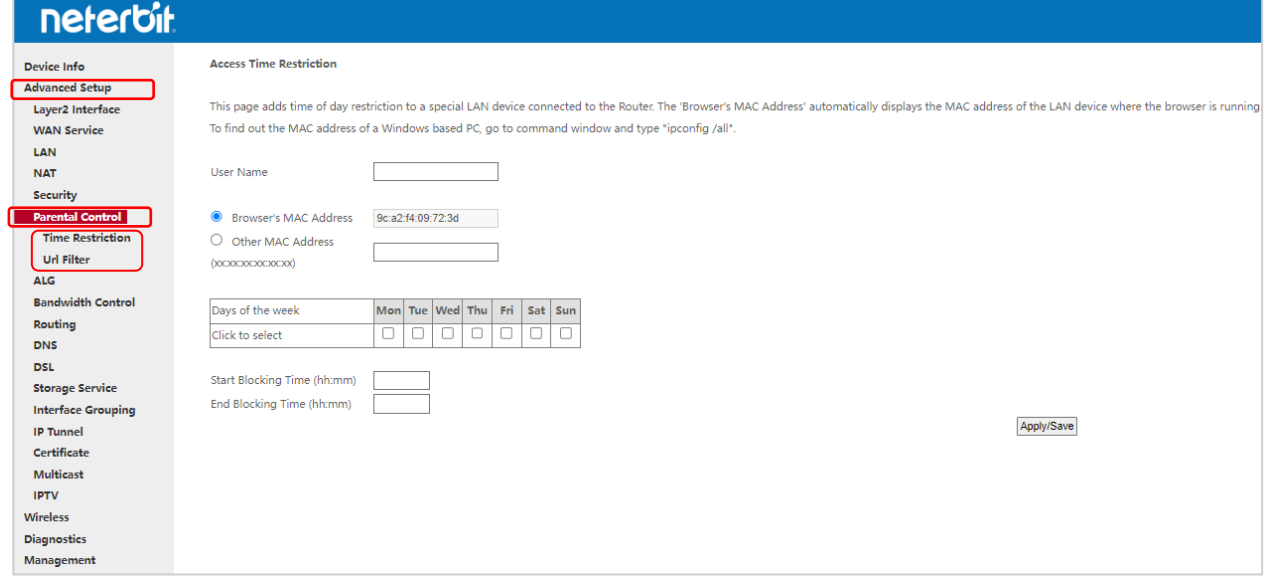

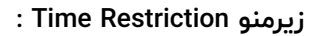

در این صفحه، می توانید، دسترسی اینترنت کاربران را در روز های هفته و در ساعات خاصی محدود کنید. برای این کار کافی است تا آدرس مک دستگاه مورد نظر را در قسمت Other Address MAC وارد کنید. سپس از جدول زیر آن، روز های هفته را انتخاب کرده و زمان شروع و پایان مسدود سازی را وارد کنید.

پس از وارد کردن فیلد های مورد نیاز، روی گزینه Save/Apply کلیک کنید. در این صورت، اطالعات وارد شده به جدول زمانبدی اضافه می گردد.

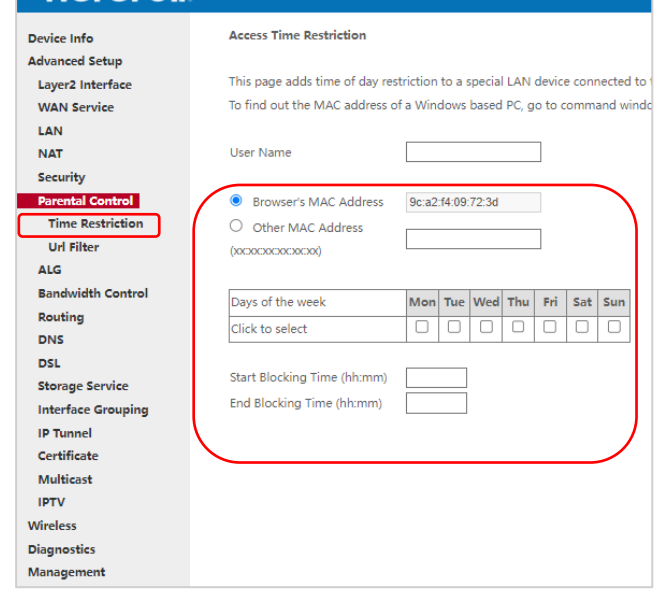

neterbit

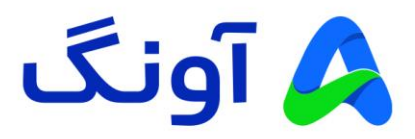

#### **: URL Filter زیرمنو**

در این صفحه، می توانید، وبسایت های مد نظرتان را مسدود کنید. در اینجا دو گزینه برای انتخاب دارید. ابتدا باید نوع لیستتان را انتخاب کنید. در صورت انتخاب گزینه Exclude ، تمام وب سایت ها در دسترس است، بجز وب سایت های مشخص شده در لیست. درصورت انتخاب گزینه Include نیز، تنها وب سایت های موجود در لیست در دسترس خواهند بود و هیچ وب سایت دیگری در مرورگر نمایش داده نمی شود.

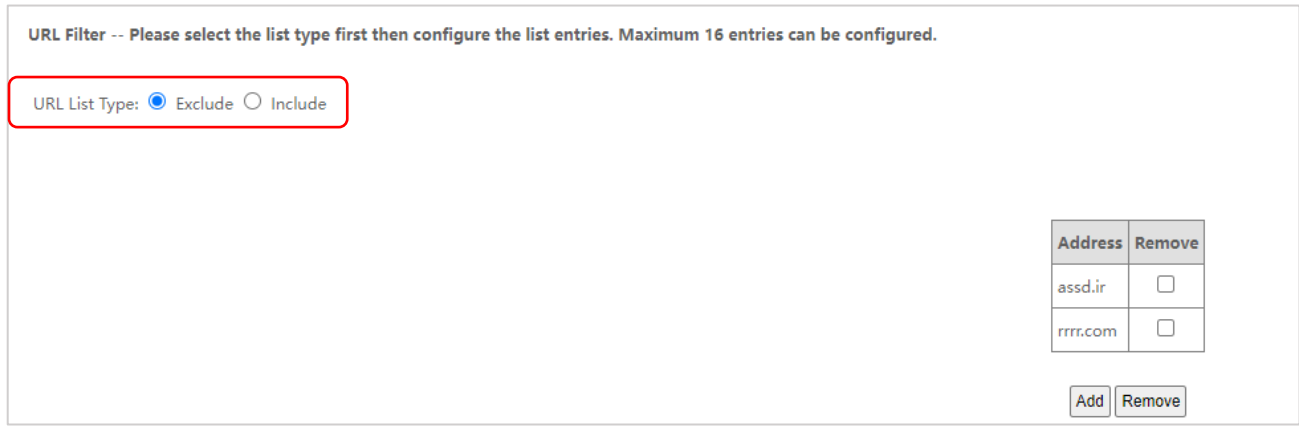

پس از انتخاب نوع لیستتان روی گزینه Add کلیک کنید.

در مرحله بعد وارد صفحه زیر می شوید و تنها کافی است تا آدرس وب سایت مورد نظر را در قسمت Address URL وارد کنید و روی گزینه Save/Apply کلیک کنید.

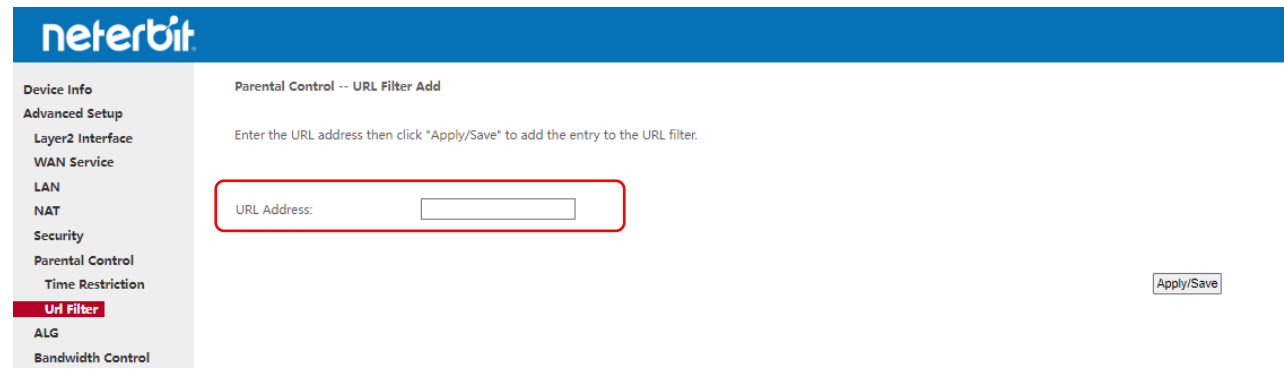